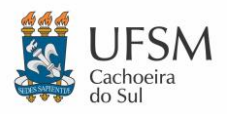

## UNIVERSIDADE FEDERAL DE SANTA MARIA NÚCLEO DE TECNOLOGIA DA INFORMAÇÃO - UFSM-CS

## TUTORIAL AUTOCAD CLASSIC

Para alternar o "Workspace" do AutoCAD 2023 para "Classic" você deve abrir o atalho para "AutoCAD 2023 - English" na área de trabalho:

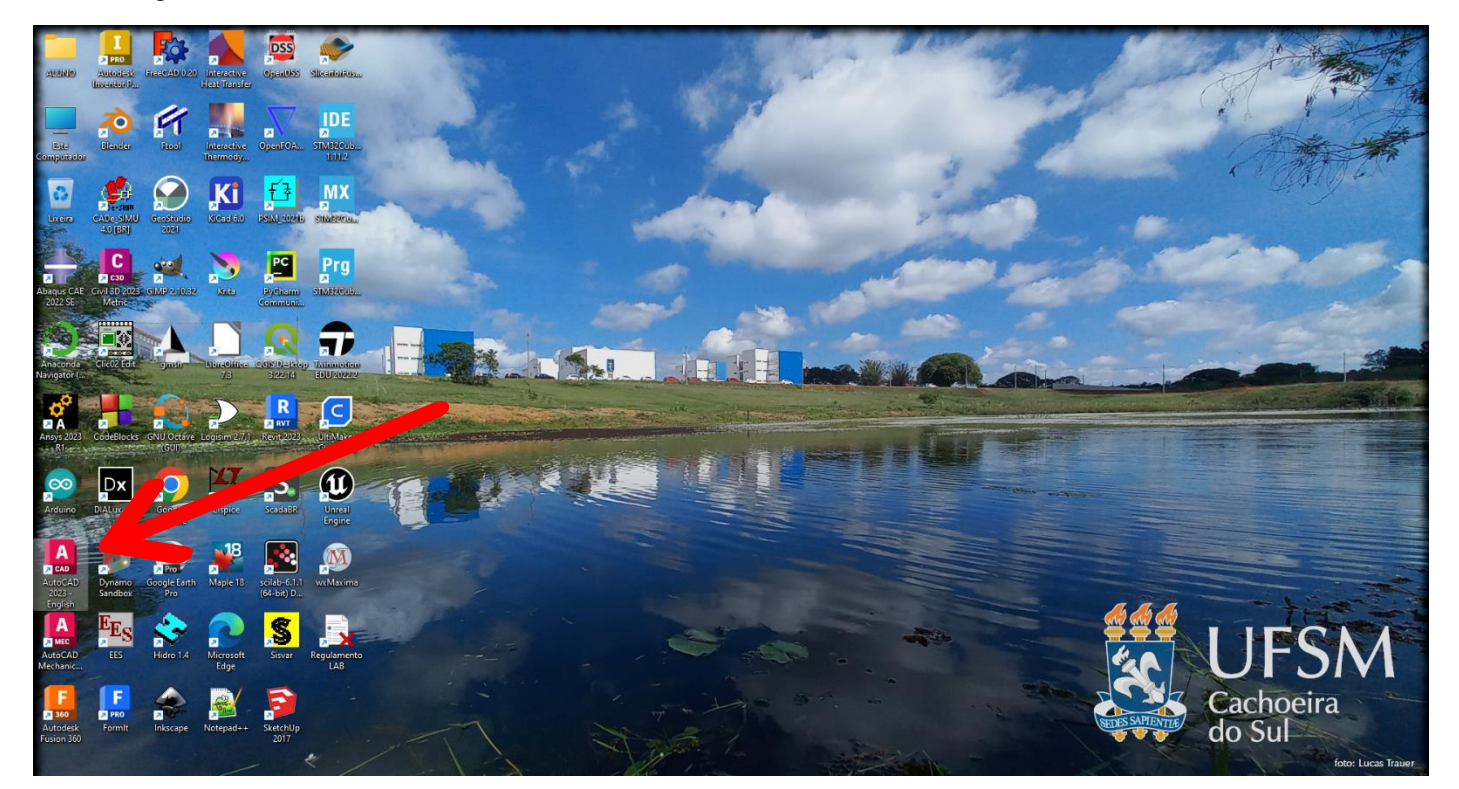

Faça login com a sua conta da Autodesk e clique em "New":

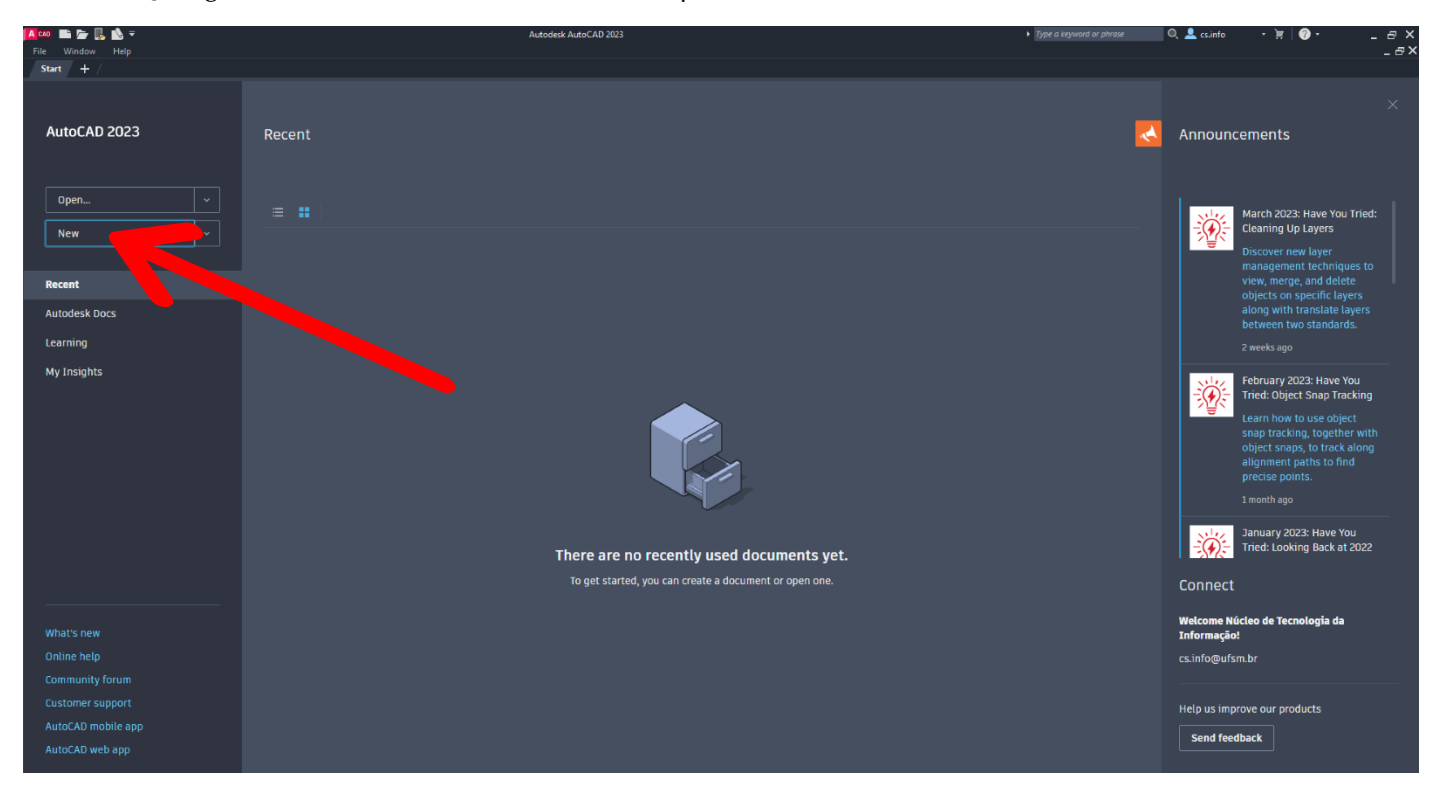

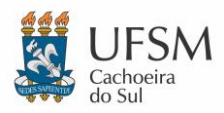

## UNIVERSIDADE FEDERAL DE SANTA MARIA NÚCLEO DE TECNOLOGIA DA INFORMAÇÃO - UFSM-CS TUTORIAL AUTOCAD CLASSIC

Clique no botão "Workspace Switching" (*engrenagem* no canto inferior direito):

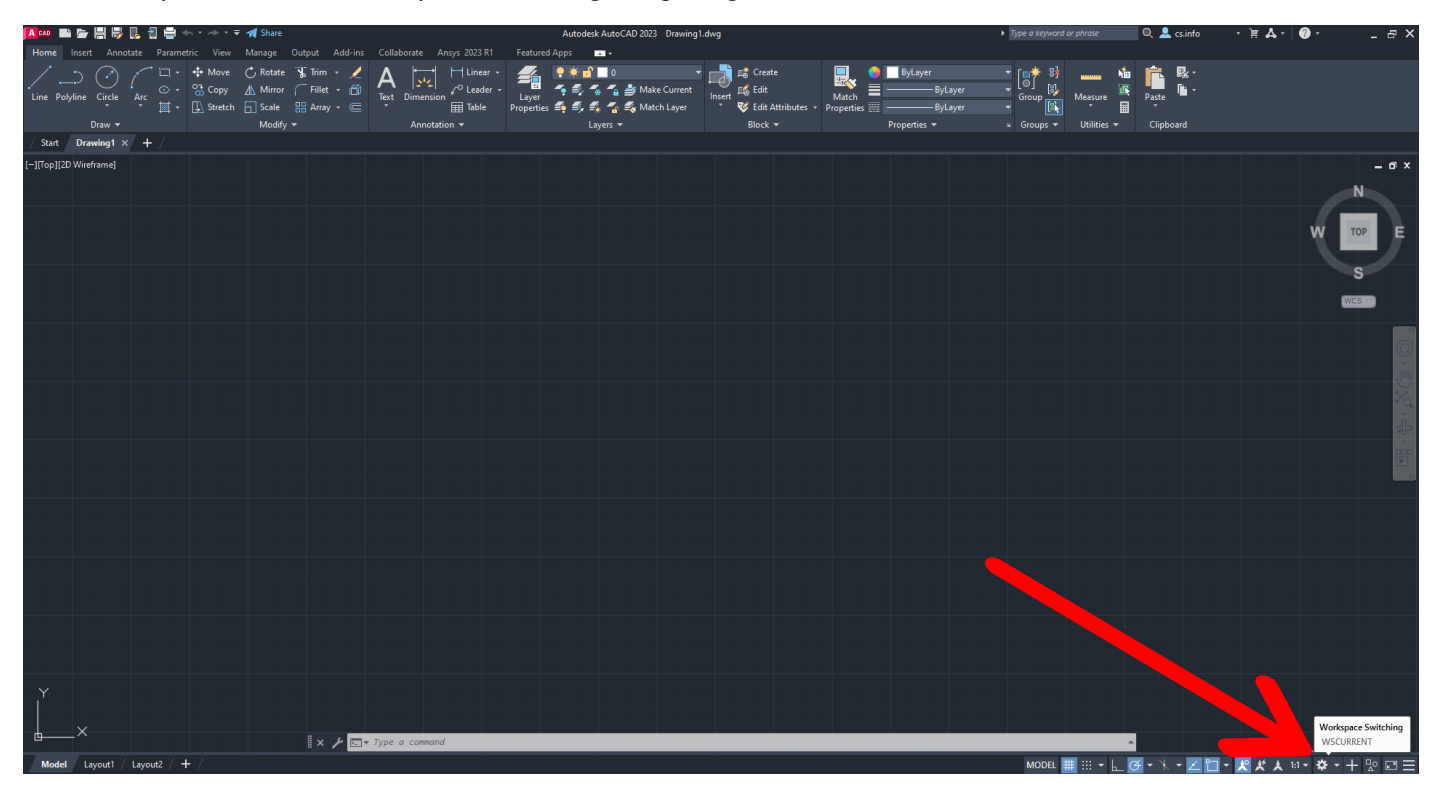

Selecione o *Workspace* "Autocad\_Classic\_Workspace":

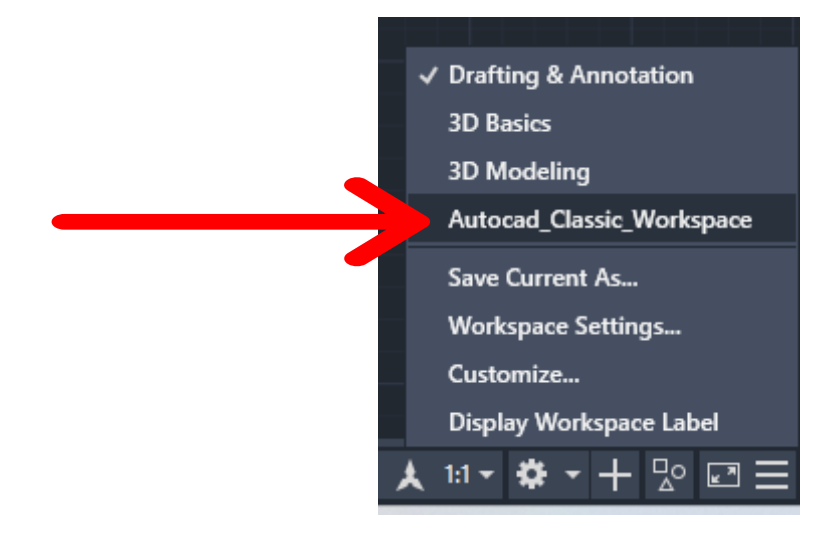

O AutoCAD irá atualizar para *Workspace* Clássica:

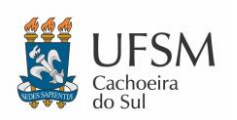

## UNIVERSIDADE FEDERAL DE SANTA MARIA NÚCLEO DE TECNOLOGIA DA INFORMAÇÃO - UFSM-CS TUTORIAL AUTOCAD CLASSIC

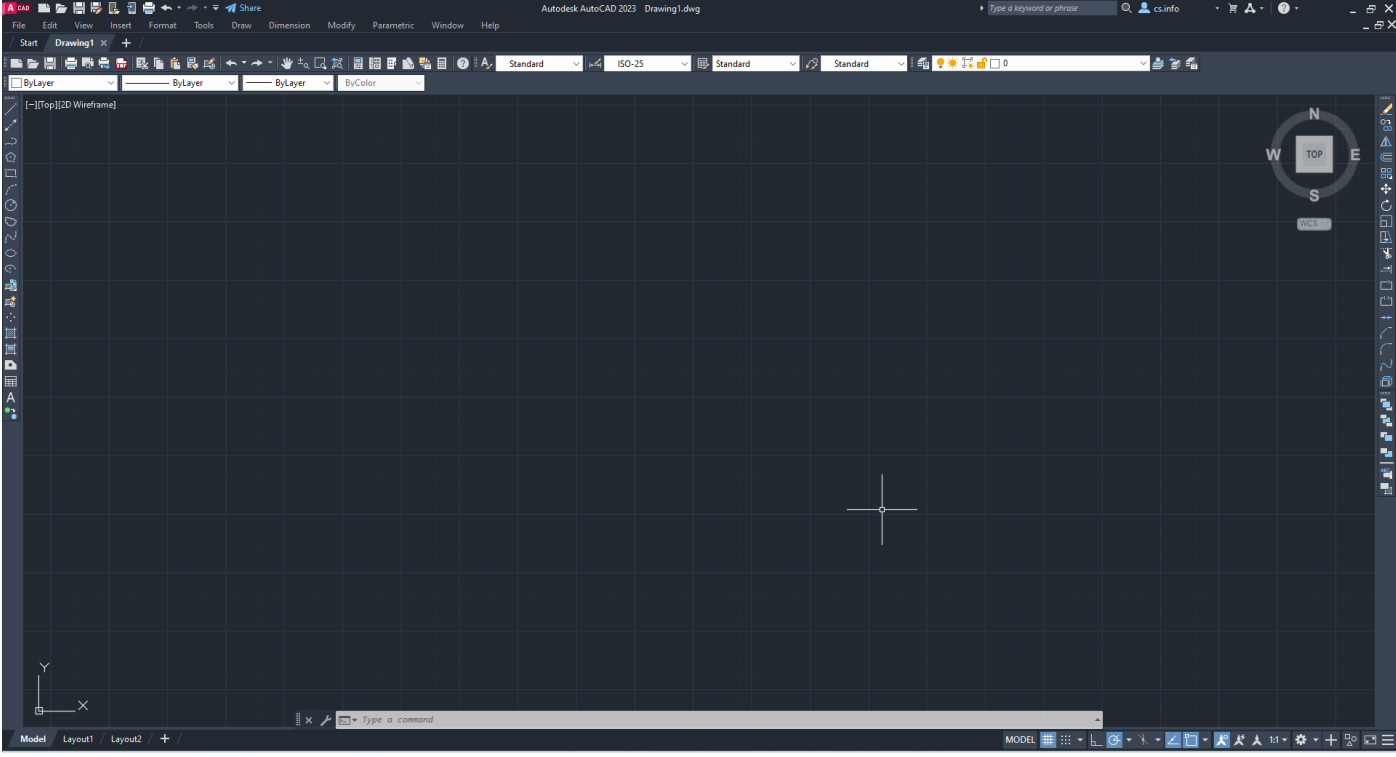